# Hoonuit in Canvas

This document will aid you in deploying targeted tutorials from HoonuIt into your Canvas class.

### How do students get into Hoonuit Learning in Canvas?

There are two possible ways for students to access Hoonuit in your course:

- 1. Through Hoonuit link within Canvas Student Resources course site.
- 2. Targeted Tutorials—These are tutorials that you search for and specifically link to in your course. You may tie completion of these to your grade center if you choose.

## Part 1A—Create Link to Hoonuit (informational—not graded)

#### **Uses the Canvas HoonuIt Mashup.**

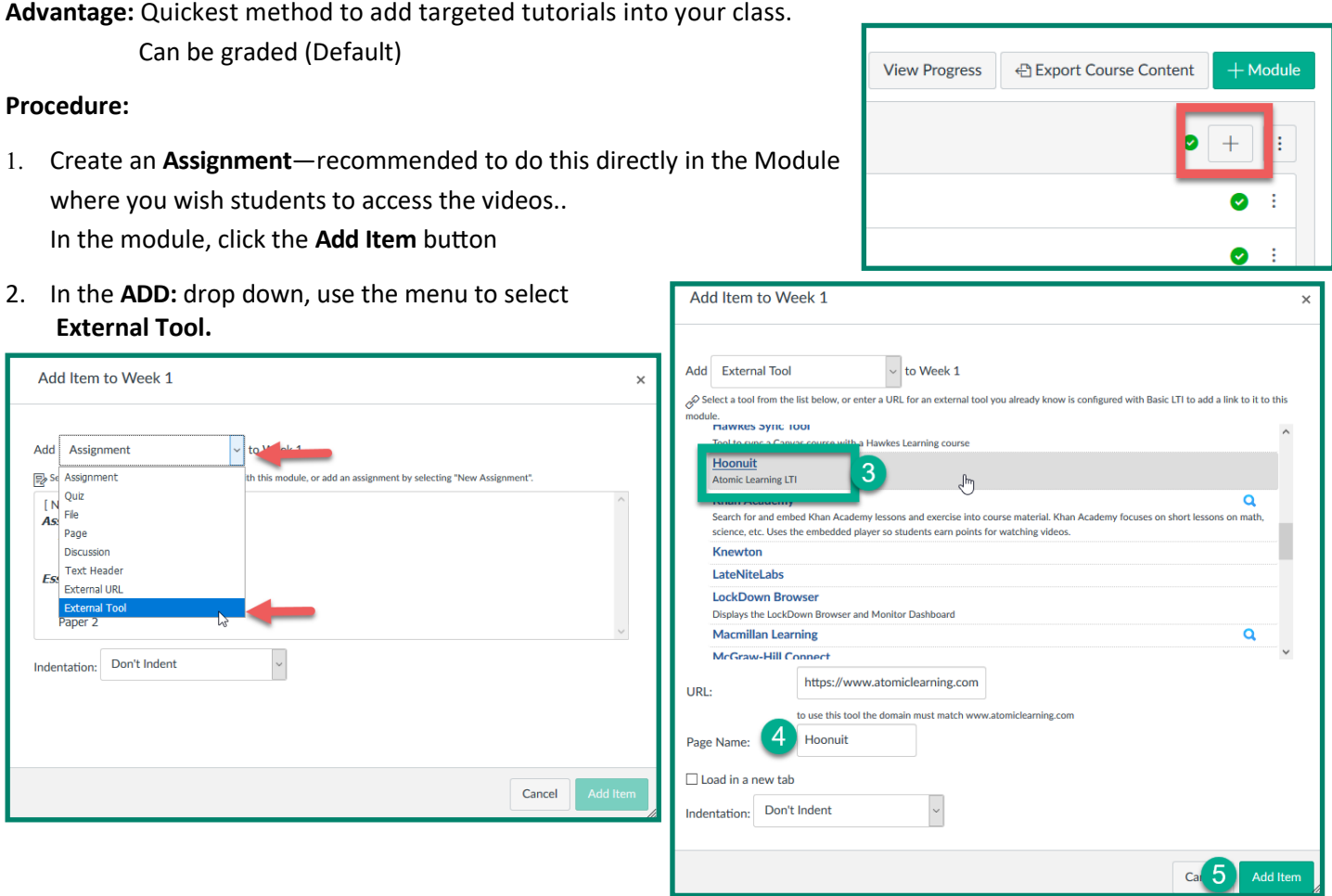

- 3. In the Tool selection area that will appear, scroll on the list to find and select **Hoonuit**. The list is alphabetical.
- 4. Click the Word so that the URL will be Displayed in the URL box You may Edit the **Page Name** to be more descriptive of the content.
- 5. Click **Add Item**.

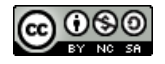

## Part 1B: Choose Training Videos

- 1. You must choose videos for the students, they will not have a search capability in the Module: Click on the Item Name you chose.
- 2. The Search dialog will be displayed.
	- Choose from their "Featured training" as presented OR
	- Search All Content by Keyword (shown).
- 3. Click the Magnifying class to conduct the search

videos.

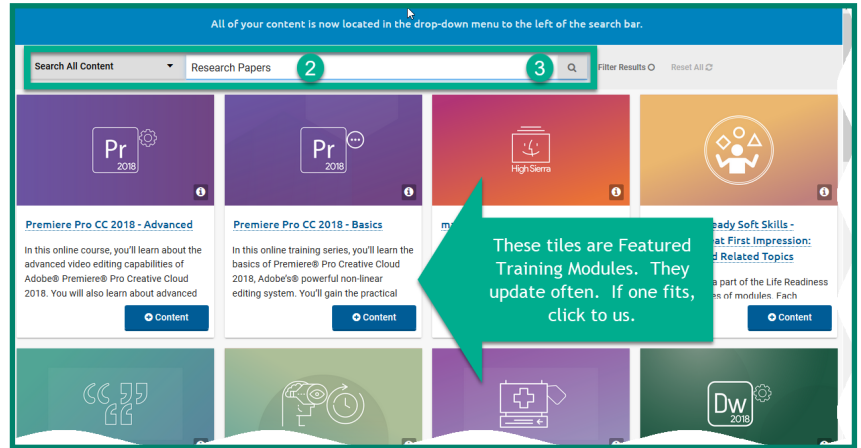

4. Find the Unit you wish in the results and then click the corresponding **+Content** button to begin adding actual

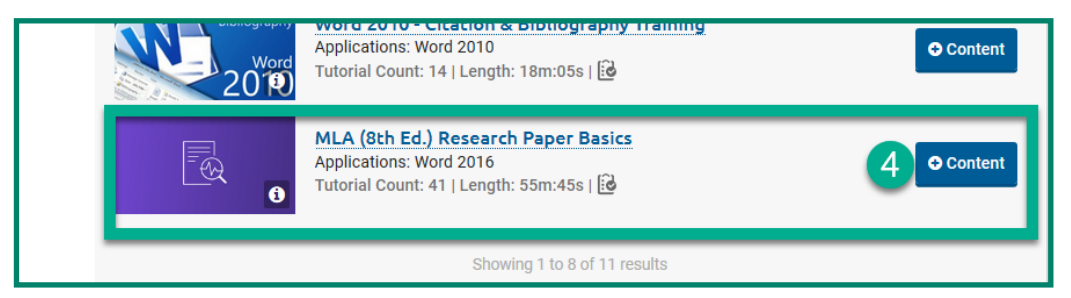

5. From the list of activities, you may choose some or all the videos and even assessments on many items

**Clear** the check box to **NOT** include something.

Click Submit to process your choices

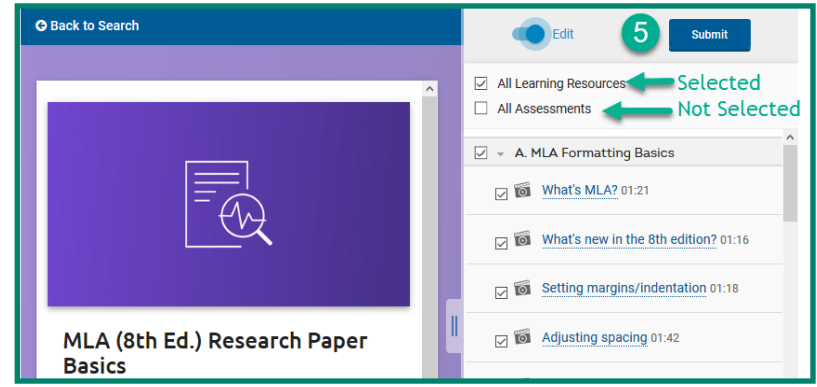

6. Click Back to Course to return to working with your Canvas course

Item will appear in Class—Don't forget to publish the item. A

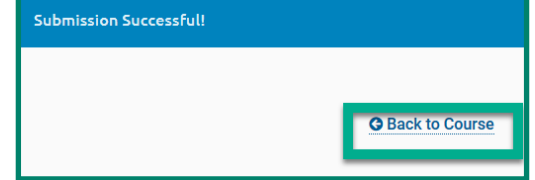

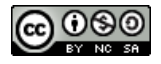

## Part 2—Create a Graded Exercise

**Advantage:** Unless it is worth points, students often bypass work they judge to be optional..

#### **Procedure:**

- 1. Create your Hoonuit Assignment in a module.—similar to Part 1 but some Major Differences a. Choose **Assignment** from the drop-down choices selecting **New Assignment**. b. Give it an **Assignment Name**
	- c. Click **Add Item**

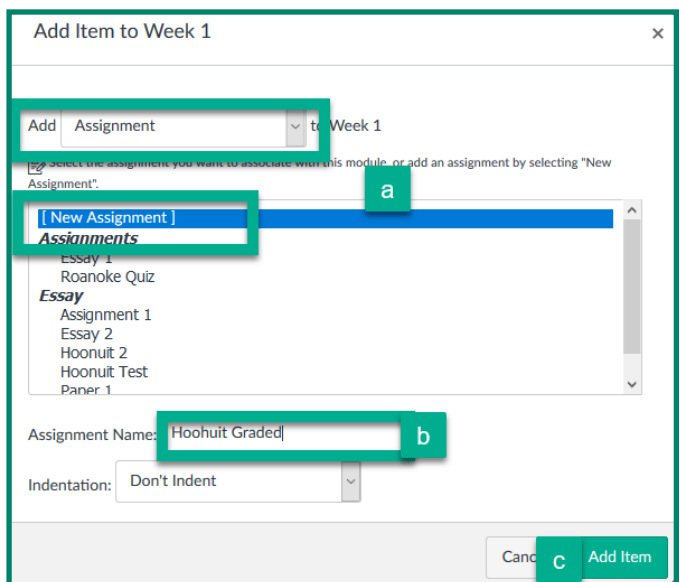

- 2. In the Module, Click on the **Assignment Name** to access it then on the **Edit** button in the upper right
- 3. In the Text Editor, type in any instructions or background information you wish to give your students.
- 4. Fill in the Points Possible
- 5. Assign this to an Appropriate Assignment Group
- 6. Set how the Grade will be Displayed—you may also decide if this counts to toward the final grade (default is yes)

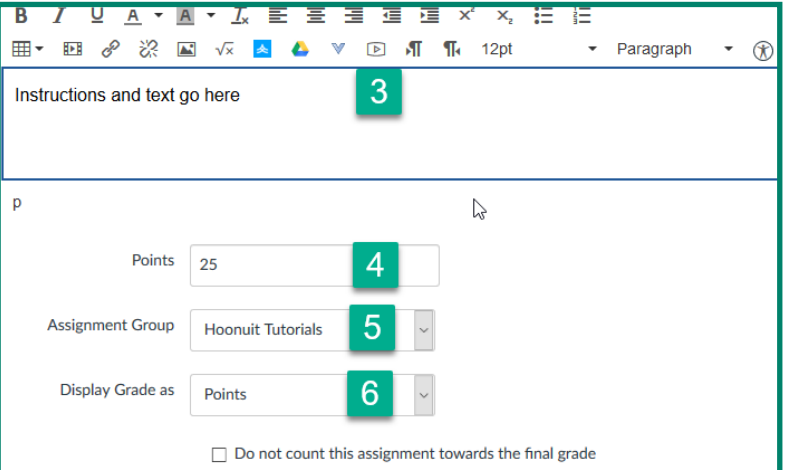

- 7. For **Submission Type**: Use the dropdown and select **External Tool**.
- 8. New Options will appear. Click the **Find** button beside the URL line

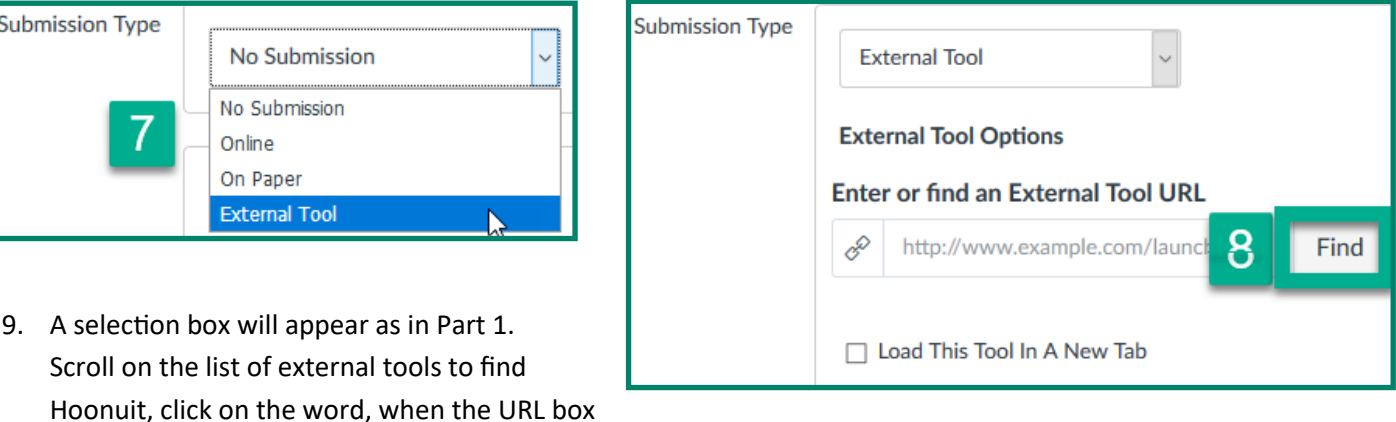

- 10. Finish your Assignment Options, click **Save or Save & Publish** at the bottom of the page.
- 11. From here, follow the procedure in Part 1B to Choose Training Videos.

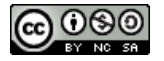

populates, click **Submit**.